#### **Test Buttons**

# Em50G/Em50G Solar Quick Start

The Em50G has a test button and two indicator LEDs above the batteries for basic functionality testing.

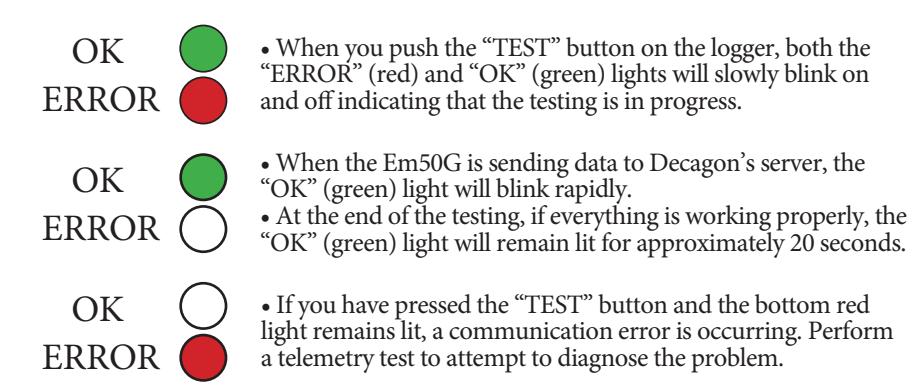

If you have any questions about configuring your Em50G or downloading data from the Decagon server, please contact Decagon at 509-332-5600 or support@decagon.com.

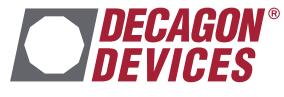

2365 NE Hopkins Court Pullman, Washington 99163 tel: 509-332-5600 support@decagon.com ©2015 Decagon Devices, Inc. *13973 | 16-12-15*

#### **About the Em50G**

Thank you for purchasing an Em50G data logger. The Em50G is a data collection device that will allow you to collect and store data from up to five Decagon sensors. Collected data are sent to the Decagon Data Service using cellular/mobile communication up to six times a day. You can access your data from the Decagon Data Service at any time with DataTrac 3 or at em50gwebviewer.com.

The Em50G is configured using ECH2O Utility or DataTrac 3. DataTrac 3 is the preferred software package for the Em50G and will be the primary reference throughout this quickstart guide. To utilize ECH2O Utility or the Em50G webviewer, please consult the Em50G user manual.

#### **Installing the software**

Before taking the Em50G into the field, install DataTrac 3 on your field designated computer.

- 1. Insert your DataTrac 3 installation USB into your computer or visit www.decagon.com/datatrac3 to install Datatrac3 on your computer.
- 2. Click "Run" to start the installer and follow the onscreen instructions.

Note: The one year service plan activates when Decagon ships the instrument and not at time of installation.

 $\Rightarrow$ 

### **Installing the Em50G in the field.**

- 1. Before installing your sensors and loggers, check the quality of the cellular communication between the Em50G and local cellular towers at the location you would like to monitor.
	- a. Insert the included 5AA batteries into the Em50G and attach the Em50G antenna.

 Note: (Em50/50G solar data loggers come with batteries pre installed. Remove battery pull-tab to activate batteries.) Use only NiMH (Nickle-Metal Hydride) batteries with the Em50G Solar.

- b. Open DataTrac 3 on your field computer and connect the Em50G to your computer using the included USB cable.
- c. In the "connect via" dropdown menu, select the COM port containing "Decagon UCA."
- d. Click the "Connect" button in DataTrac 3.
- e. Click "No" when prompted to configure the logger.
- f. The DataTrac 3 toolbar, choose "Connection", then "Device Tools", then "Communication Test."
- g. Click the "Test" button. The communication test takes about 30 seconds so please be patient. If cellular coverage is low, try moving (even just a few meters) to a new location and repeating the test until you have at least one star of communication.
- 2. Install your sensors and attach the Em50G to a firm post or PVC pipe in an upright position, using the included zip ties or similar fasteners.
- 3. Install the Em50G Solar data logger in a location that will ensure that the solar panel receives the maximum amount of sunlight. In the northern hemisphere, this will typically mean that the data logger will face the South. In the southern hemisphere, this will typically mean that the data logger will face the North.

Configure your logger settings using these steps.

# **Em50G Logger Configuration**

- 1. Take the brightly colored card containing your Device ID and put it in a safe place. You will need this number and password to download your data from the Decagon Data Service.
- 2. If DataTrac 3 is not launched, launch DataTrac3.
- 3. Connect the Em50G to your computer using the included USB cable.
- 4. In the "connect via" dropdown menu, select the COM port containing "Decagon UCA"
- 5. Click the "Connect" button in DataTrac3.
- 6. If not prompted to configure logger, select configure button.
- 7. Click "sensors and measurements" and pick your measurement interval from the dropdown menu.

## **Downloading Data**

- 1. If you are using a different computer to view your Em50G data, install DataTrac 3 in the different computer as instructed above.
- 2.Launch DataTrac 3.
- 3. Click "Setup", then "User Configurations". Enter your e-mail and a user password that you can remember. The information in this field is used for tracking our server use and for nothing else.
- 4.Click "Setup", then "Create New", then "Em50G subscription"
- 5. Enter the Device ID and the Password found on the bright orange card that came with your Em50G. Both the ID and password are case sensitive. Click "Subscribe".
- 6. The next time you would like to see new data, you can launch Datatrac 3, click on the device in the device tree, and select the "Download" button.